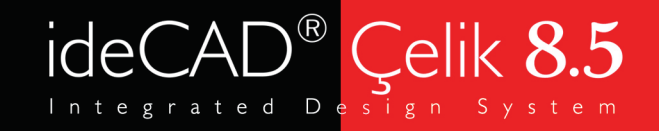

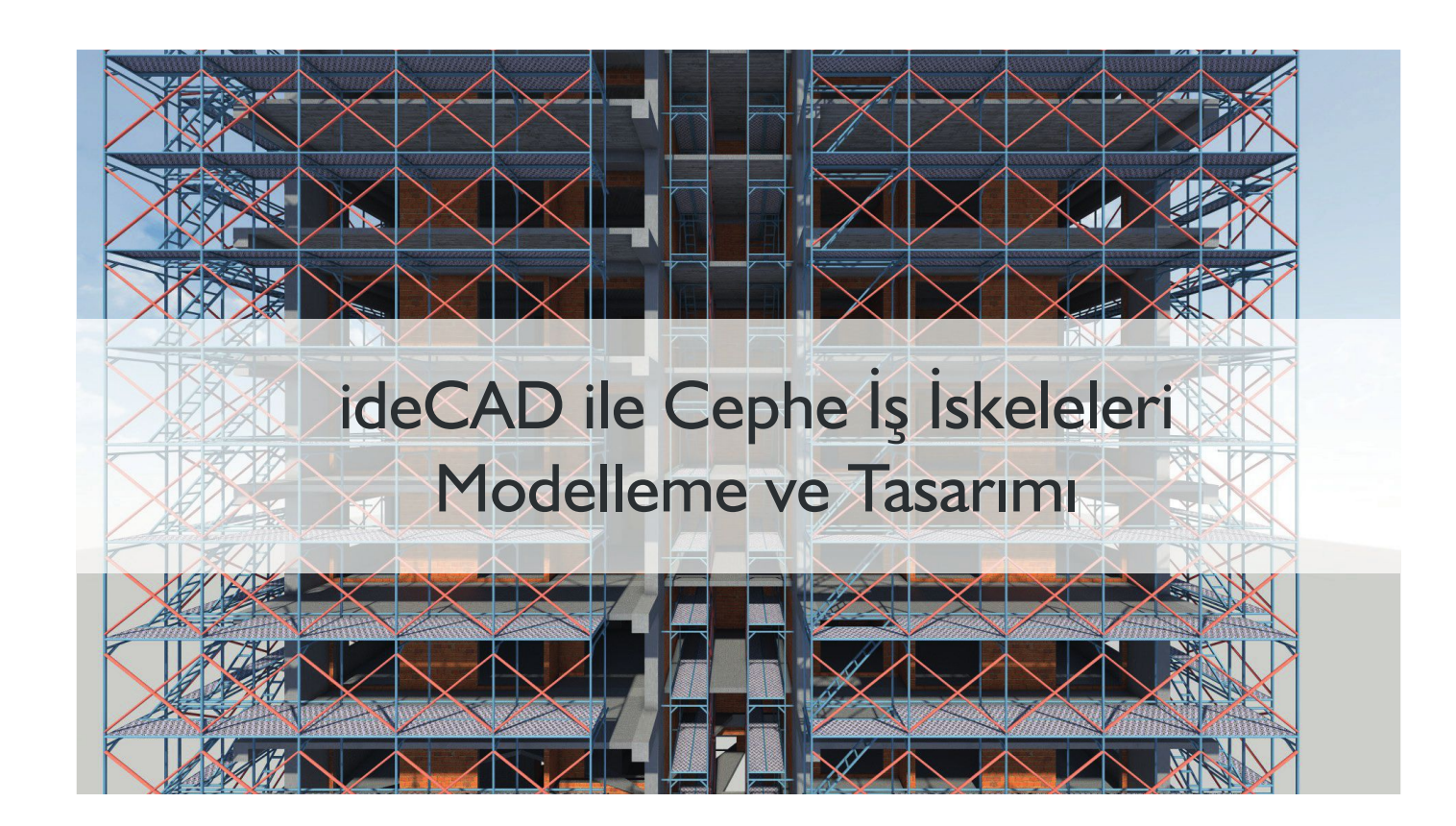

Çelik y apılar i ç i n e n t e g r e y azılı m çö z ü m ü

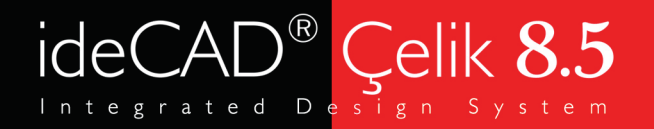

### Konu başlıkları

1. İş İskeleleri Hakkında Genel Bilgi 11. İskele Makrosu Özellikleri 111. İskele Rapor ve Çizimlerinin İncelenmesi 1V. Örnek İskele Projesinin ideCAD ile İncelenmesi

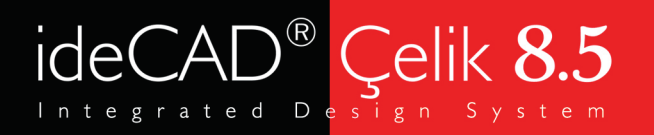

# İş İskeleleri

### İş İskeleleri Hakkında Genel Bilgi

• ideCAD Betonarme 8 ve ideCAD Çelik 8 kullanıcıları; piyasada şuanda kullanımda olan 8.500 sürümü ile birlikte iskele makrosunu kullanabilirler.

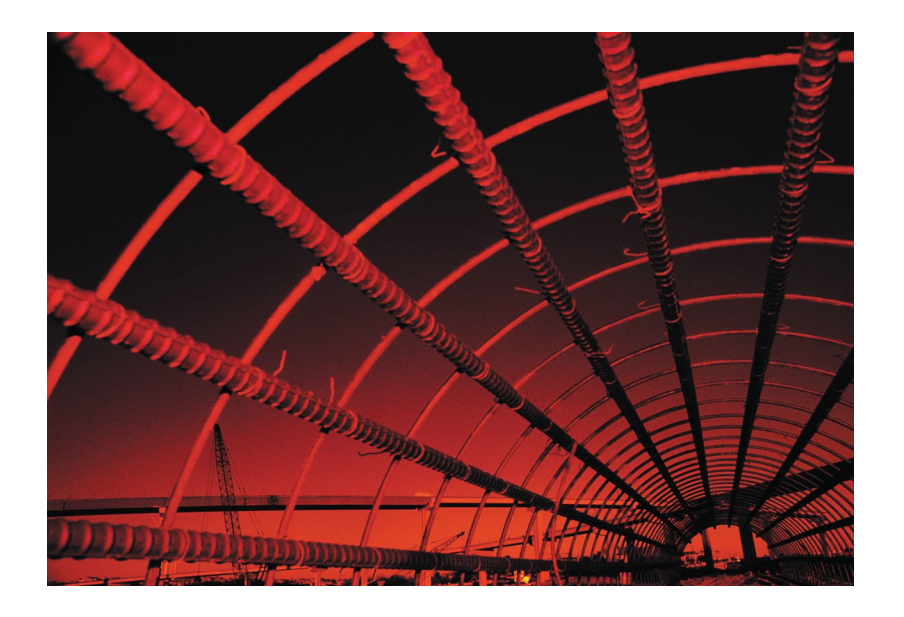

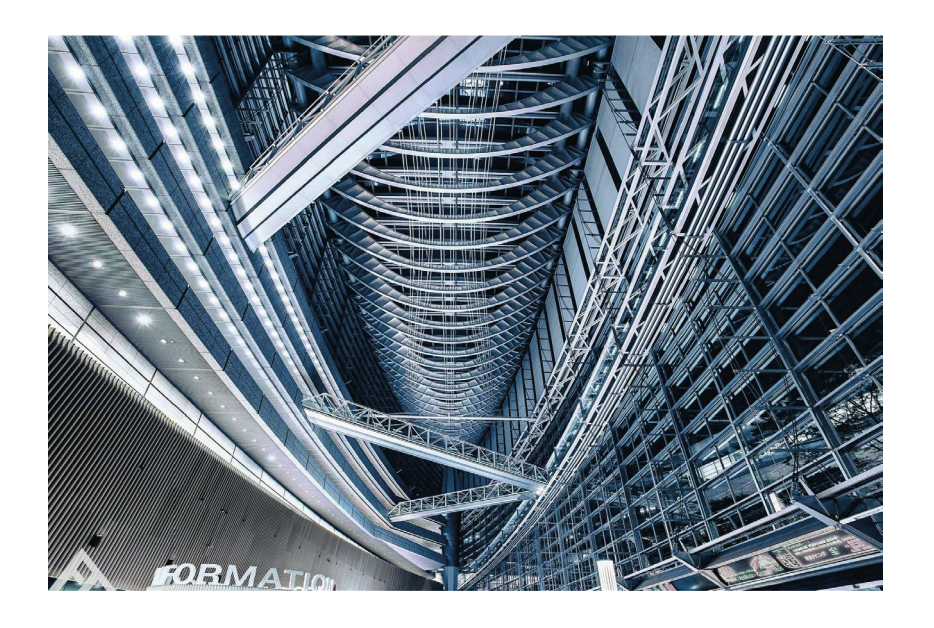

• ideCAD Betonarme 8 içerisinde çelik elemanlar bulunmamakla birlikte iskele makrosu kullanılabilir.

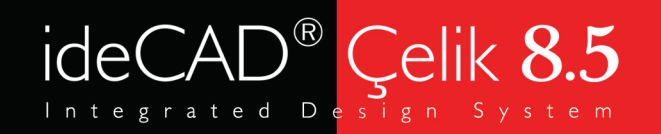

# İş İskeleleri

- İskele Tipleri
- İş İskelesi Yönetmelikleri
- Modelleme
- Analiz ve Tasarım
- İskele Çizimleri
- Rapor

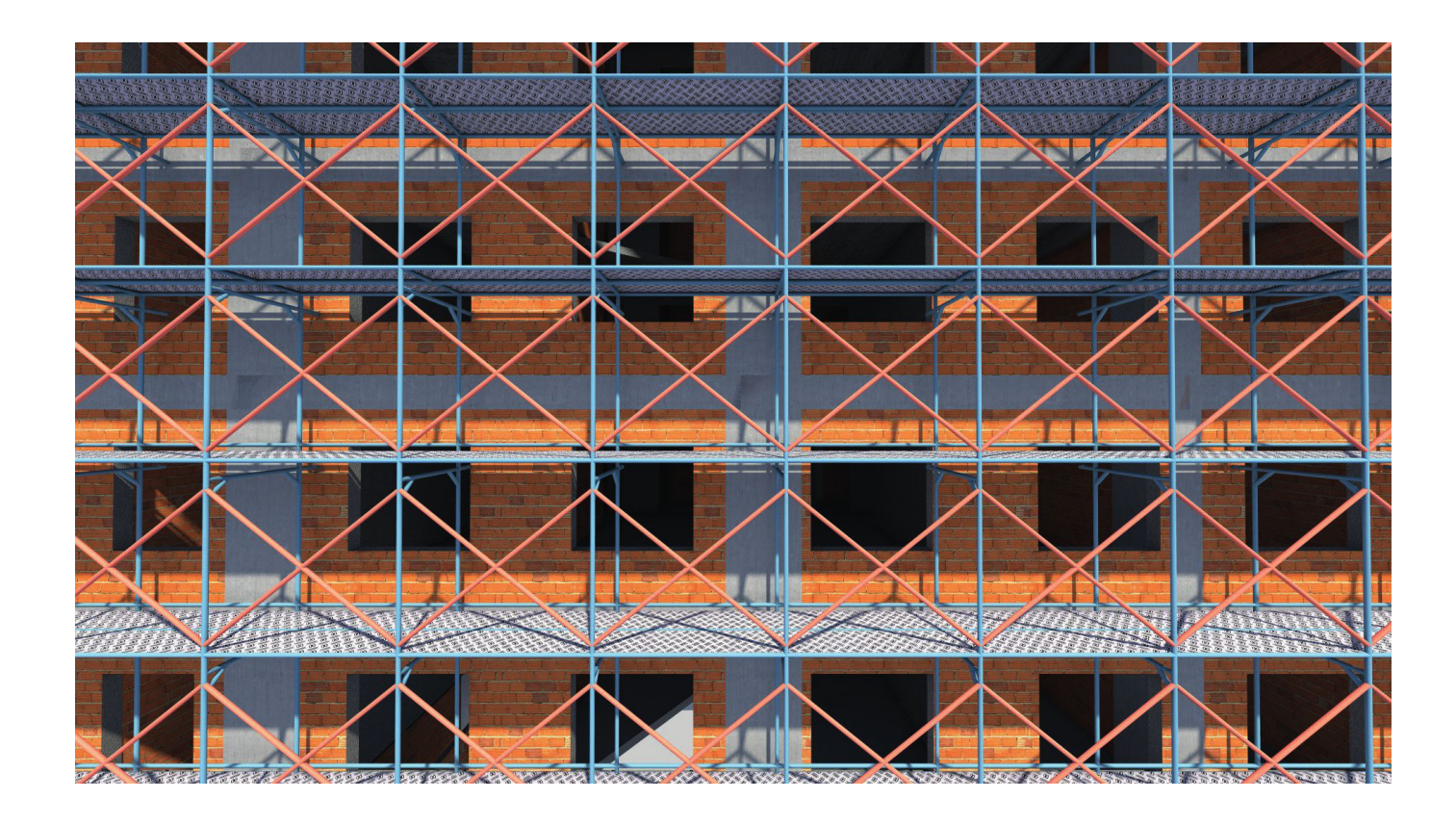

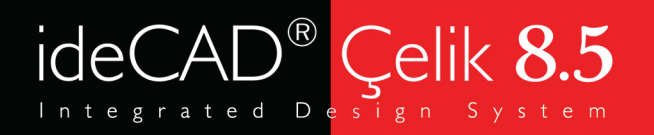

## İskele Tipleri

#### Planda Yerleşime Göre

• Doğrusal İskele ile yapılarınızın doğrusal cephelerinde iki nokta seçerek kat genel ayarlarında mevcut olan tüm katlarınız boyunca cephe iskelesi oluşturabilirsiniz.

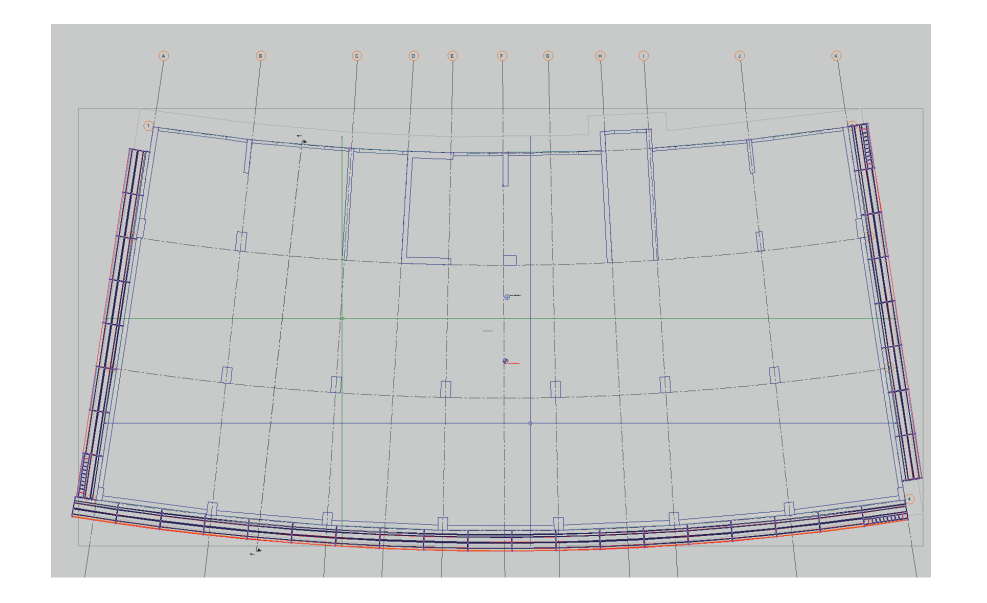

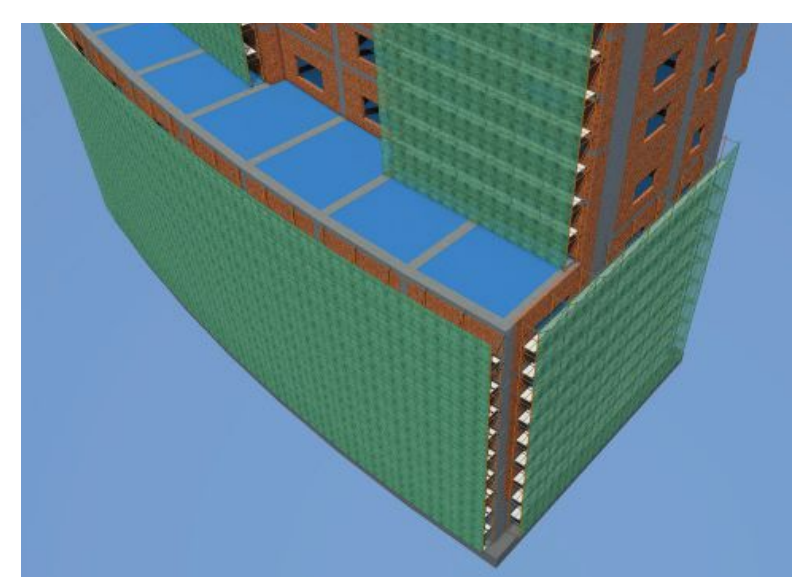

• Yay İskele ile yapılarınızın eğrisel cephelerinde üç nokta seçerek kat genel ayarlarında mevcut olan tüm katlarınız boyunca cephe iskelesi oluşturabilirsiniz.

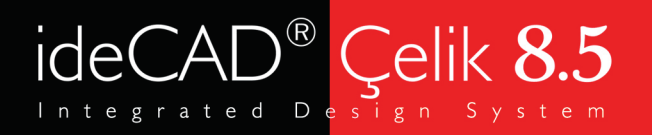

## İskele Tipleri

### Konstrüksiyona Göre / H Tipi İskele

• H tipi iskele sistemi; duvar yapımında, iç ve dış sıva yapımında, cephe izolasyon ve boyama, cephe giydirmede kullanılabilen sistemlerdir.

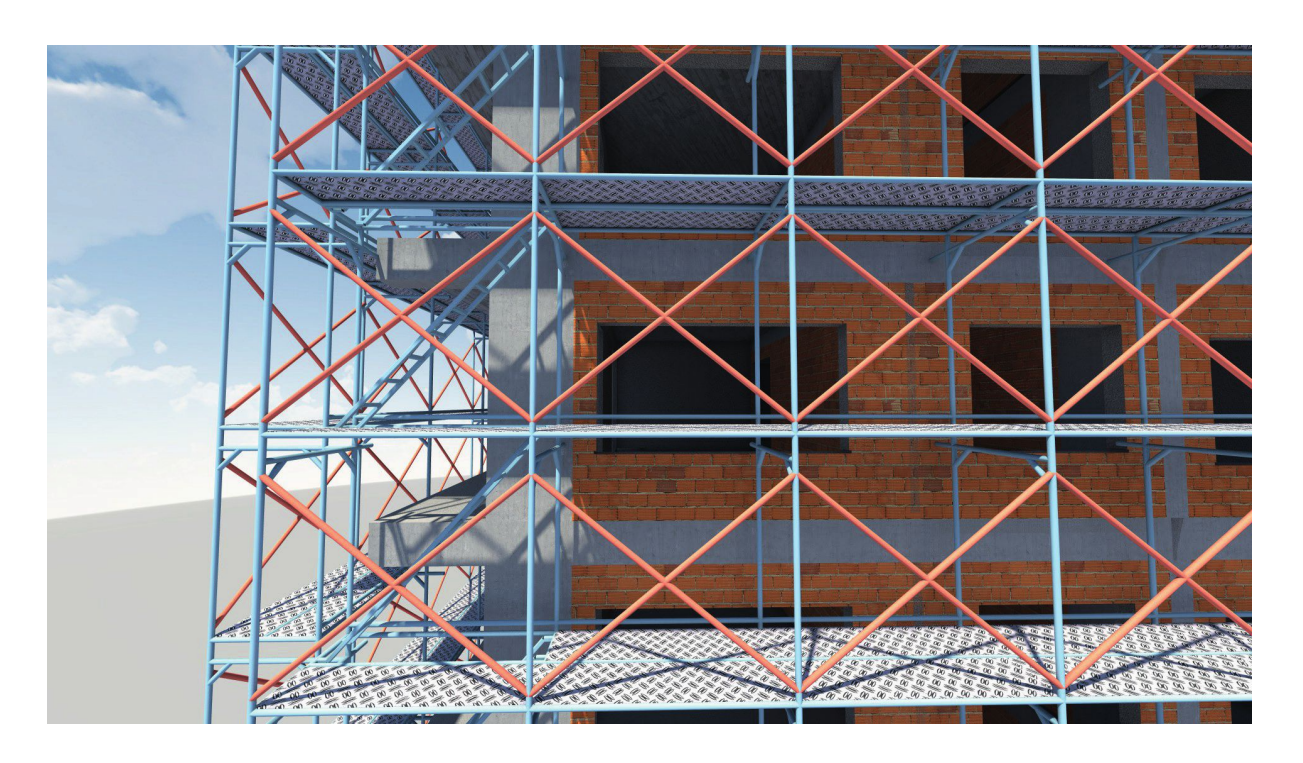

H tipi iskele sistemi çerçevelerden oluşur. Bir adet H çerçeve 2 m yüksekliğinde ve 2 m genişliğinde oluşturulmaktadır. İskele sistemi üretiminde bu ölçüler; üretici firmalara ve projelere göre değişiklik gösterebildiği için programda da müdahale edilebilirler.

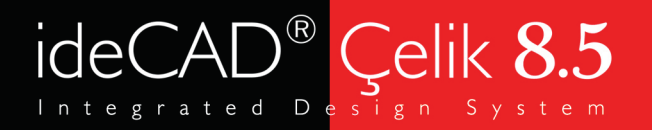

## İskele Tipleri

### Konstrüksiyona Göre / Flanşlı İskele

• Flanşlı iskele sistemleri; döşeme altında taşıyıcı iskele ve cephe iskelesi olarak kullanılır. Flanşa yapılan bağlantı için herhangi bir elemana ihtiyaç yoktur. Bu nedenle işçilik kolaydır. Flanşlı dikey eleman, kurtağzı isimli kilitleme mekanizması bulunan yatay elemanlardan oluşur.

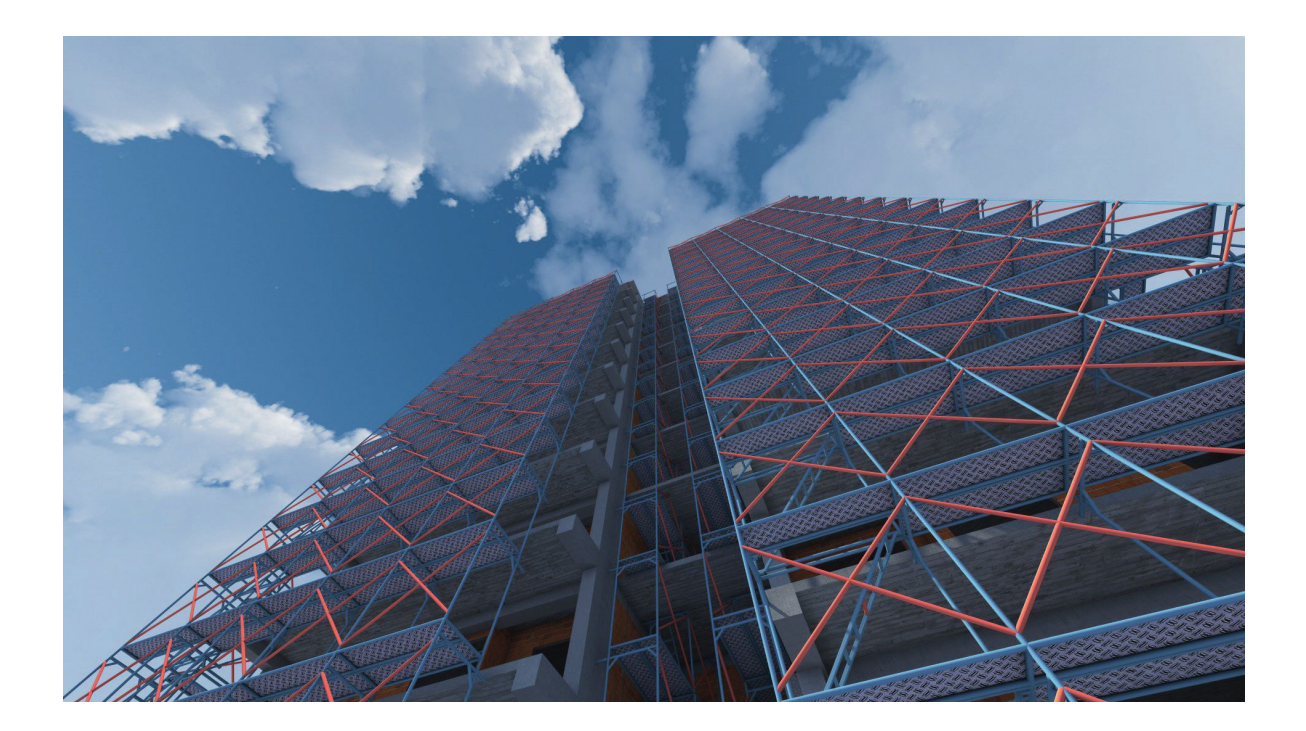

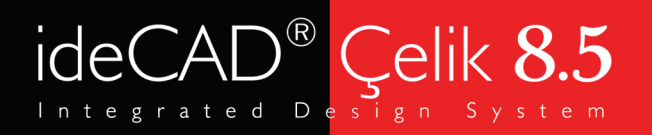

## Yönetmelikler

#### Rüzgar Etkilerine Göre

• Rüzgar etkisi TS EN 1991-1-4' e uygun olarak yapılır. Rüzgar Yüklerinin Hesabında 3 farklı durum söz konusudur:

1) Örtü Olmaması 2) Ağ ile Kaplı Olması 3) Kaplama ile Kaplı Olması

• Rüzgar yüklerinin hesabında yukarıdaki 3 farklı durumun etkisi ise katsayılardaki farklılıklardır.

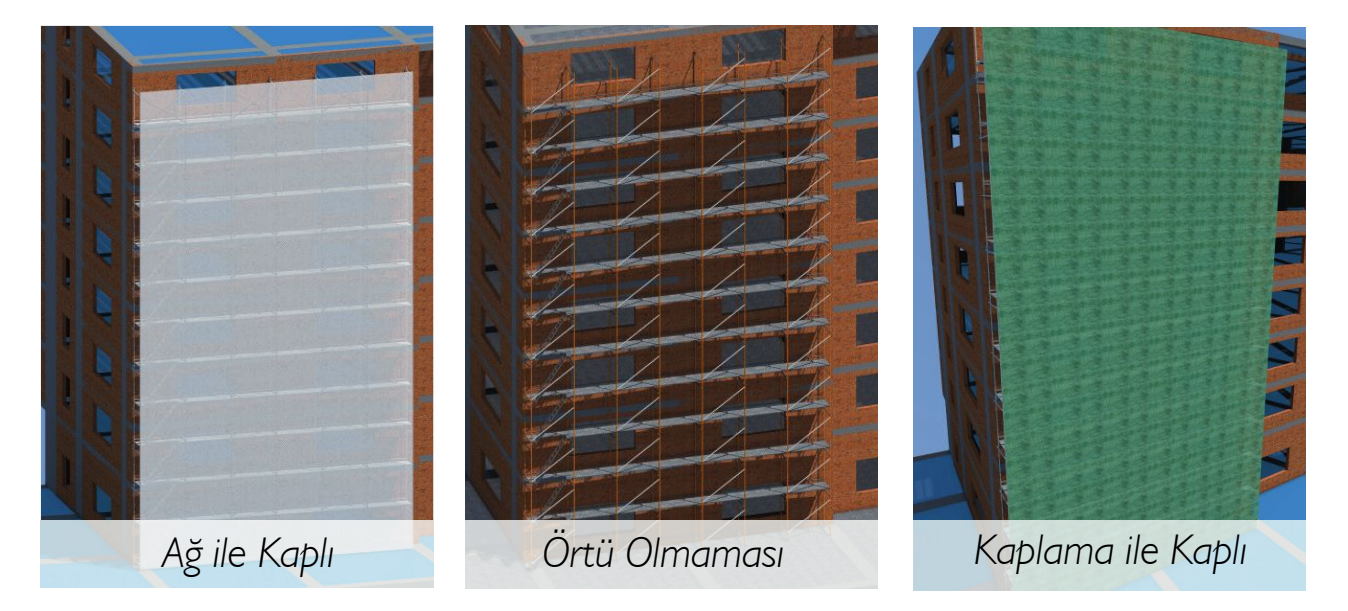

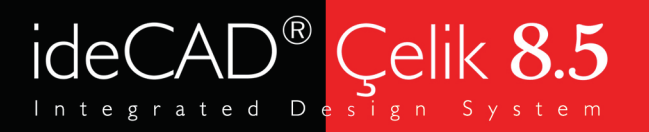

### Yönetmelikler

### Çevre ve Şehircilik Bakanlığı Tebliği

• 19 Eylül 2014 tarihinde resmi gazete yayınlanan tebliğ ile statik projelerin denetleyici kurum ve kuruluşlara iskele hesabı ve çizimleri ile birlikte teslim edilmesi gerekliliği oluşmuştur.

Bu tebliğin genel esası şudur:

#### **Genel Esaslar**

- Ruhsata tabi yapılarda kullanılacak ön yapımlı çelik ve alüminyum alaşımlı bileşenlerden oluşan dış cephe iş iskeleleri- $1$ nin statik hesapları ile detay çizimleri ilgili proje müellifince yapılır ve ruhsat eki statik proje dâhilinde kabul edilir.
- Ön yapımlı çelik ve alüminyum alaşımlı bilesenlerden oluşan iş iskeleleri, güvenli olarak kullanılabilecek biçimde kazara 2. hareket etmeyecek veya göçmeyecek tarzda TS EN 12811-1 ve TS EN 12810-2 standardlarına göre tasarlanmalı; iskele bileşenleri güvenli şekilde taşınabilecek, kurulabilecek, kullanılabilecek, bakımı yapılabilecek, sökülebilecek ve istiflenebilecek şekilde tasarlanmış olmalıdır. Kullanılan malzemeler, tasarım verilerinin sağlandığı TS EN 12810-1 ve TS EN 12811-2 standardında verilen gerekleri sağlamalı, normal çalışma koşullarına dayanabilecek sağlamlık ve dayanıklılıkta olmalıdır.
- Proje ve detaylar, 6331 sayılı İş Sağlığı ve Güvenliği Kanunu ve Yapı İşlerinde İş Sağlığı ve Güvenliği Yönetmeliği ile ilgili 3. diğer yönetmelik ve standardlarda belirtilen asgari koşulları sağlamalıdır.

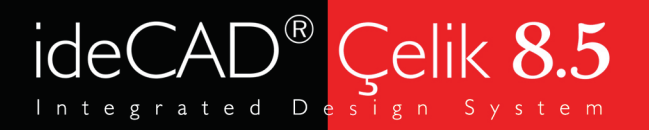

## Yönetmelikler

### TS EN 12811-1

• İş İskeleleri tasarım kriterleri için Çevre ve Şehircilik Bakanlığı'nın tebliğinde yönlendirilen TS EN 12811-1' de iskele sistemleri için alınacak yükler, kullanılacak malzemeler, iskele elemanları ve atıfta bulunulan yönetmelikler yer almaktadır.

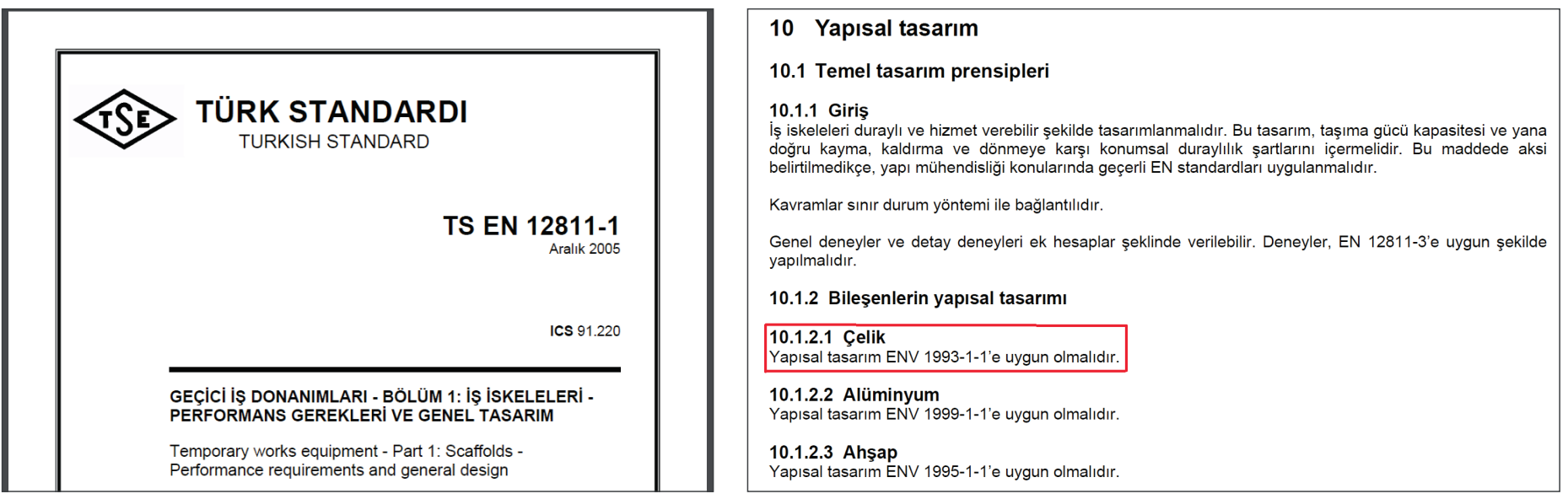

• TS EN 12811-1' e göre çelik iskele elemanların tasarımı TS EN 1993-1-1' e uygun olmalıdır.

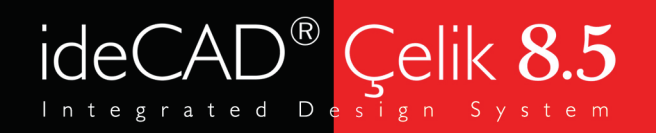

### Yönetmelikler

#### Yükler ve Yük Kombinasyonları

 $\bullet$  TS FN 1993-1-1 ' e ait yükleme kombinasyonları ile TS EN 12811-1 'de çizelge 3 'te yer alan yükler iskele sistemine uygulanmalıdır.

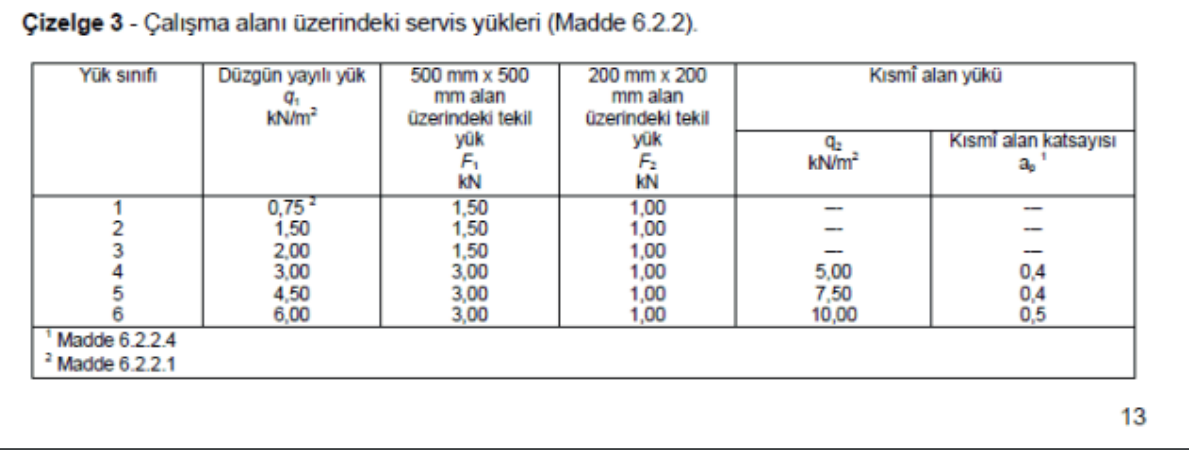

#### 6.2.9 Yük kombinasyonları

#### 6.2.9.1 Genel

Her iş iskelesi taşıyıcı sistemi, maruz kalması muhtemel en elverişsiz yük kombinasyonuna dayanabilecek yeterlilikte olmalıdır. Çalışma şartları tespit edilmeli ve yük kombinasyonları bu şartlara uygun olarak tayin edilmelidir.

Cephe iskeleleri için yük kombinasyonları Madde 6.2.9.2'de verilmiştir. Bu yük kombinasyonları cephe iskelelerinden farklı iş iskelesi tipleri için de uygun olabilir.

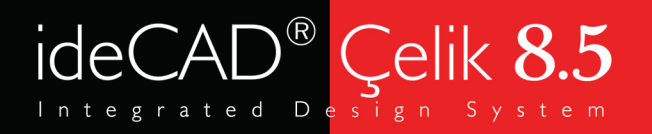

### Yönetmelikler

#### Tasarım Kriterleri

- Çelik iskele elemanlarının eksenel kuvvet, eğilme momenti ve kesme kuvveti altında tasarımları TS EN 1993-1-1'e uygun yapılmalıdır.
- Sehim için TS EN 1281-1' de verilen sınıra uyulması gerekir.

#### 6.3.1 Plâtform birimlerinin elâstik sehimi

Çizelge 3 sütun 3 ve sütun 4'te belirtilen tekil yüklere maruz kalan plâtform biriminin yapacağı elâstik sehim, açıklığının 1/100'ünü aşmamalıdır.

Ayrıca ilgili tekil yük uygulandığında, yüklenmiş veya yüklenmemiş birbirine komşu plâtform birimlerinin arasındaki en büyük sehim farkı 25 mm'yi aşmamalıdır.

#### 6.3.2 Yan korumaların elâstik sehimi

Ana ve ara korkuluk ile topuk tahtalarının her biri, açıklığına bakılmaksızın, Madde 6.2.5.2'de belirtilen yatay yüke maruz kaldığında, 35 mm'den daha büyük elâstik sehim yapmamalıdır.

Bu değer, bilesenlerin tespitlendiği noktalardaki mesnetler referans alınarak ölçülür.

#### 6.3.3 Izgara korkulukların sehimi

Izgara korkulukların ızgara kısmı, Madde 6.2.5.2'de belirtilen yatay yüklere maruz kaldığında, mesnetleri referans alındığında 100 mm'den daha fazla sehim yapmamalıdır.

Izgara korkulukla ana korkuluğun birlikte kullanılması durumunda, ana korkuluk ile ilgili gerekler ayrıca sağlanmış olmalıdır.

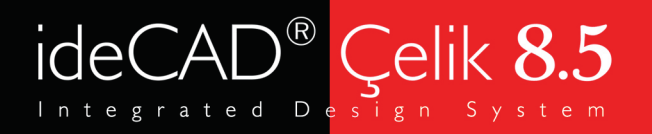

## Modelleme

### İskele Makrosu

• Binanızın etrafında hızlı bir şekilde veri girişini sağlayan makro ile daha önce özetlenen H ve Flanşlı Cephe İskele Sistemlerini kullanarak iş iskelesi tasarım raporu ve çizimlerini elde edebilirsiniz.

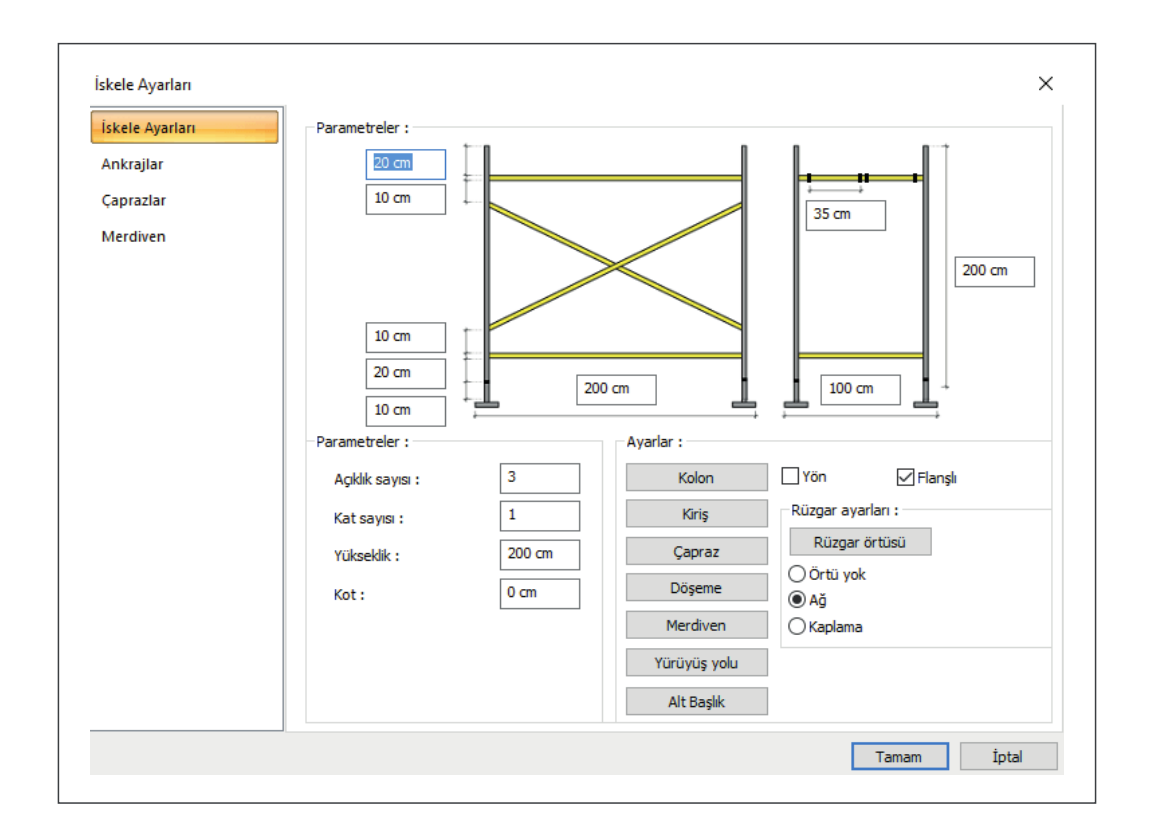

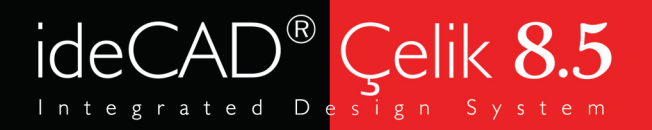

### Modelleme

### İskele Makrosu

• Çapraz alt sekmesinden çapraz ve korkuluklara ait farklı alt tipleri seçebilir, istediğiniz açıklıklar için aktif hale getirip, istediğiniz açıklıklar için özellikleri kapatabilirsiniz.

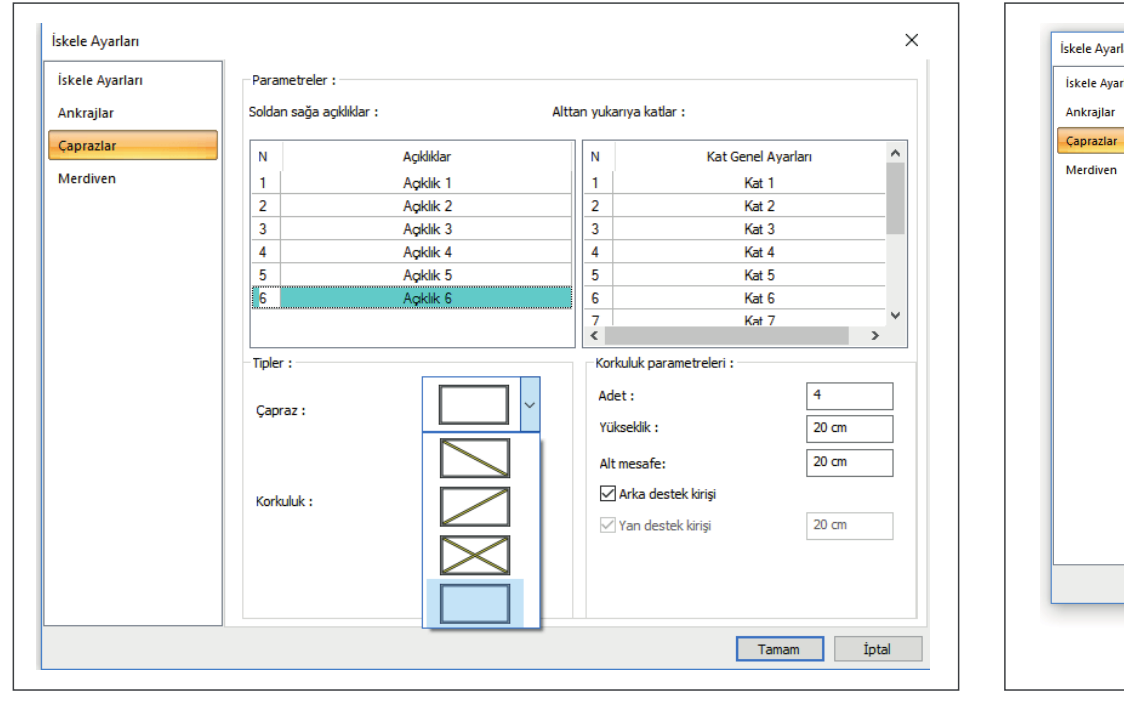

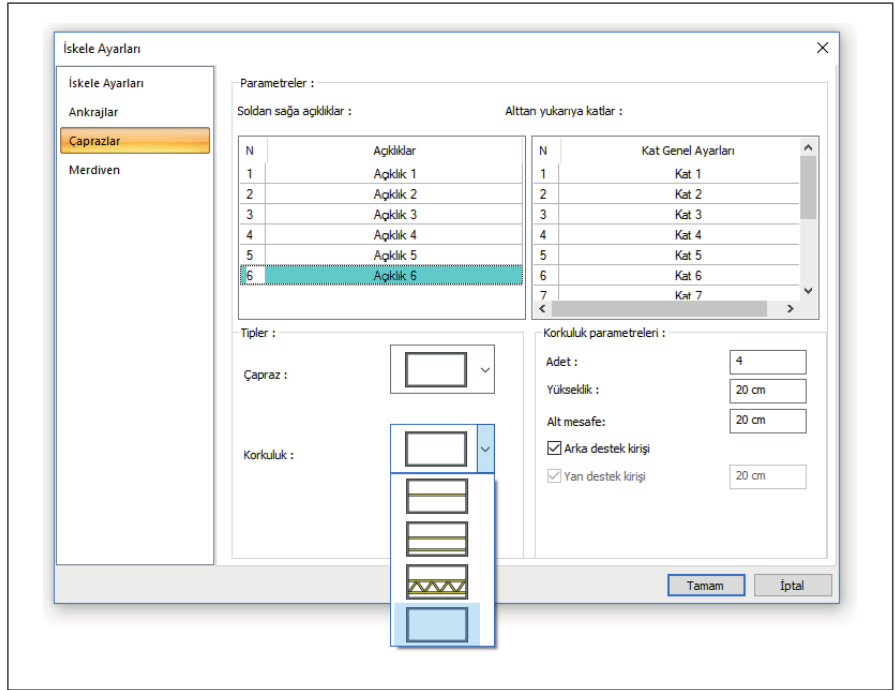

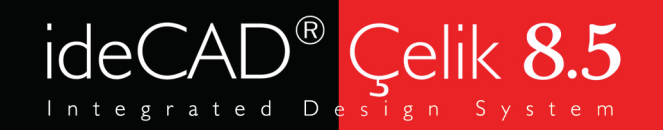

### Modelleme

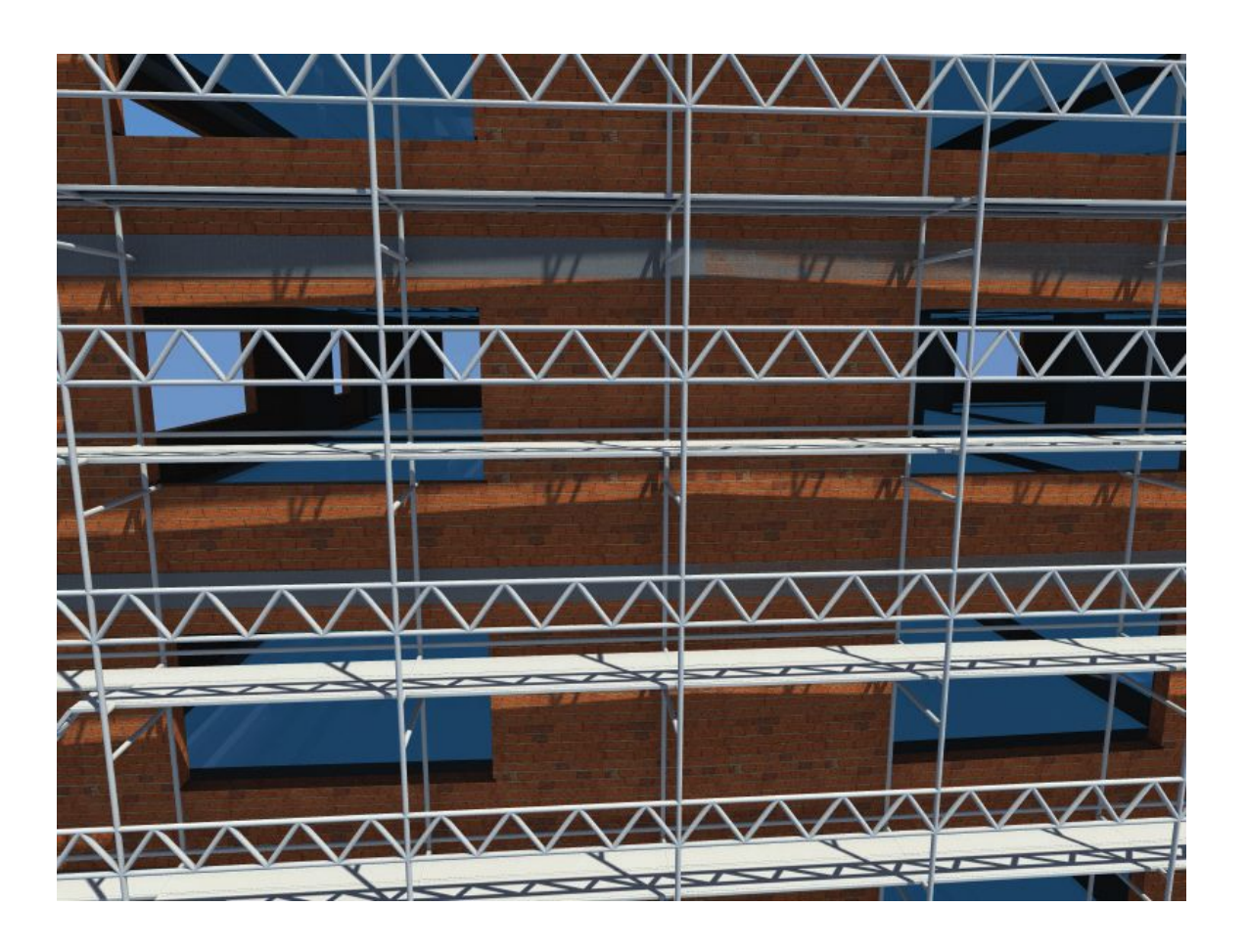

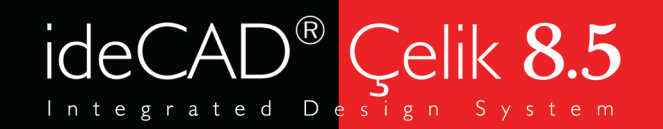

### Modelleme

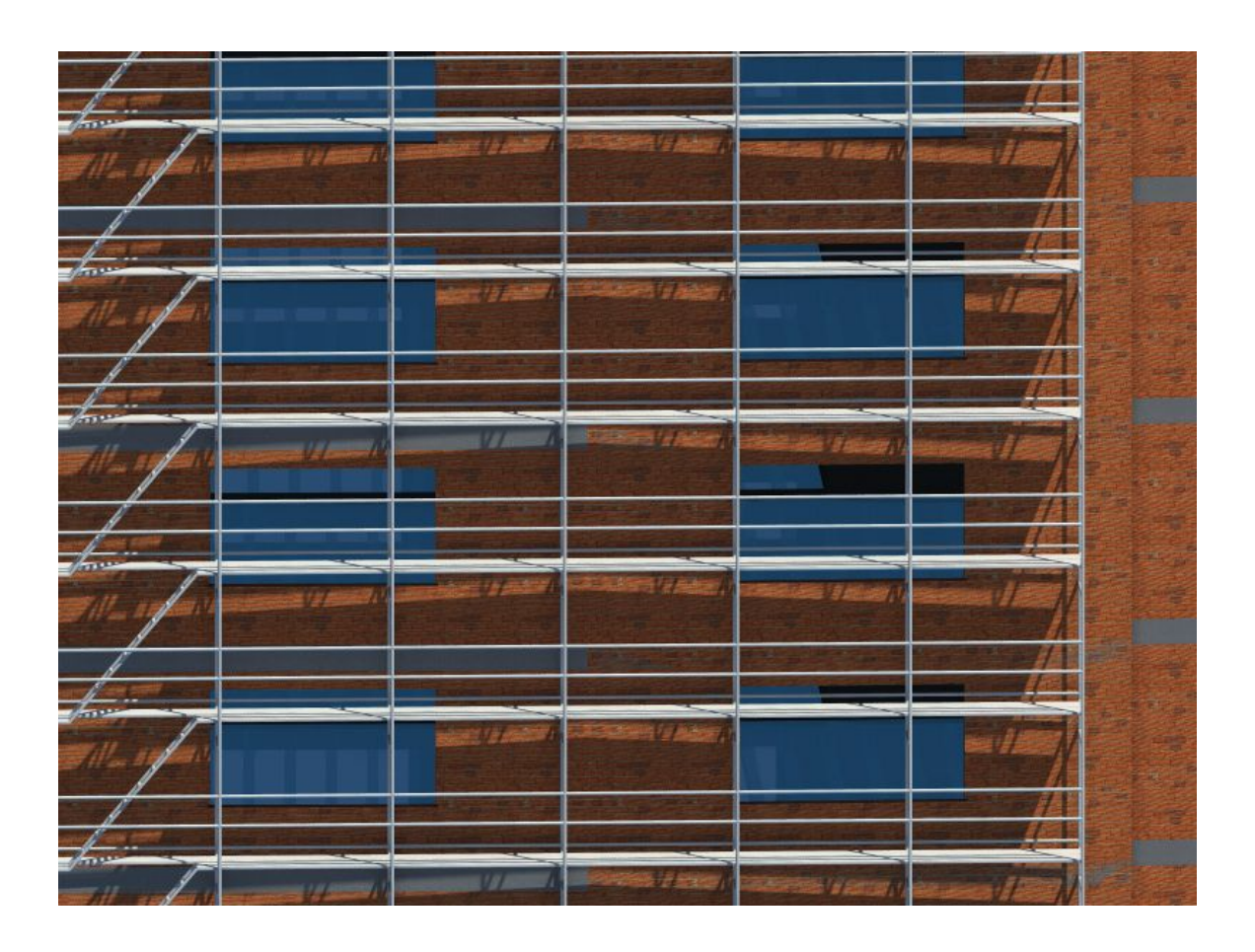

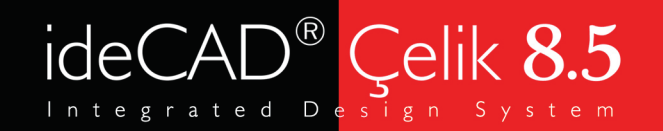

### Modelleme

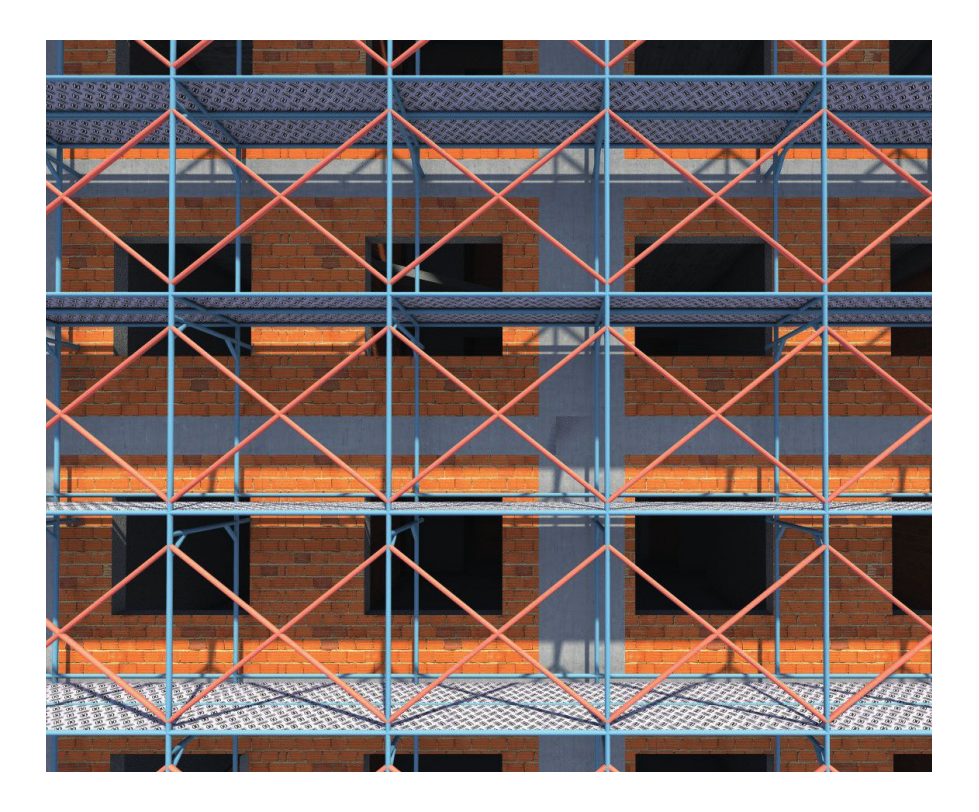

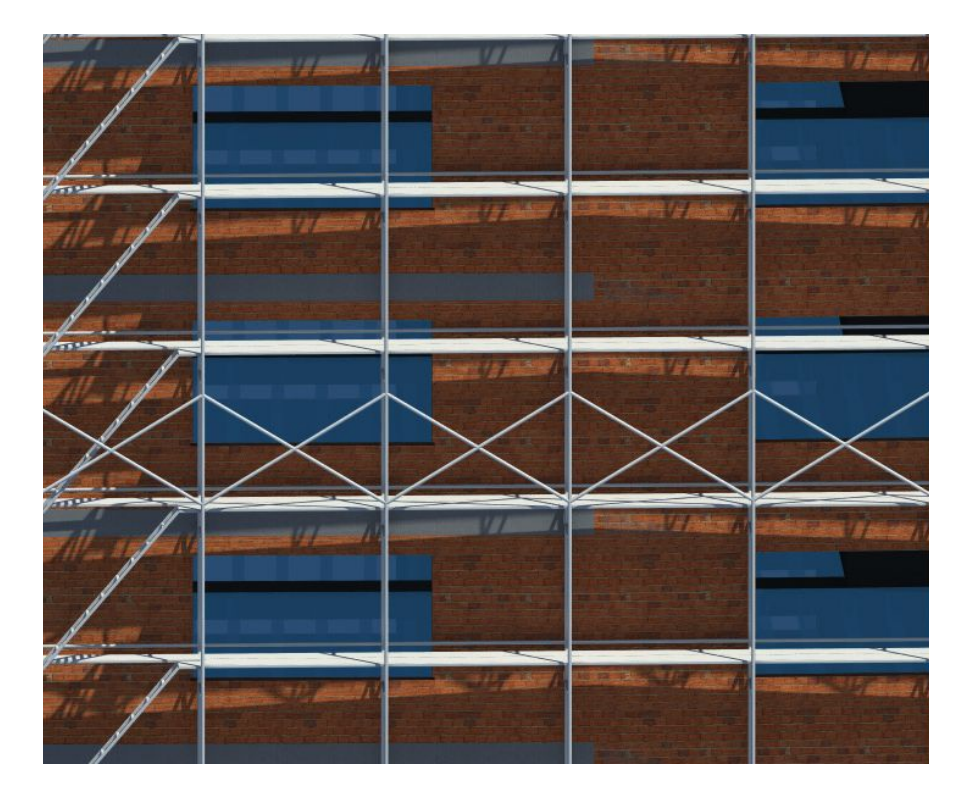

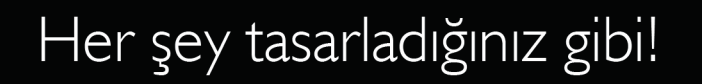

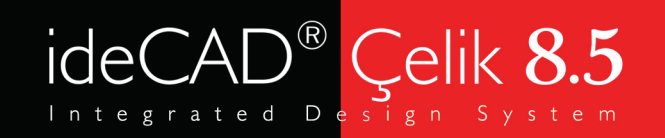

### Modelleme

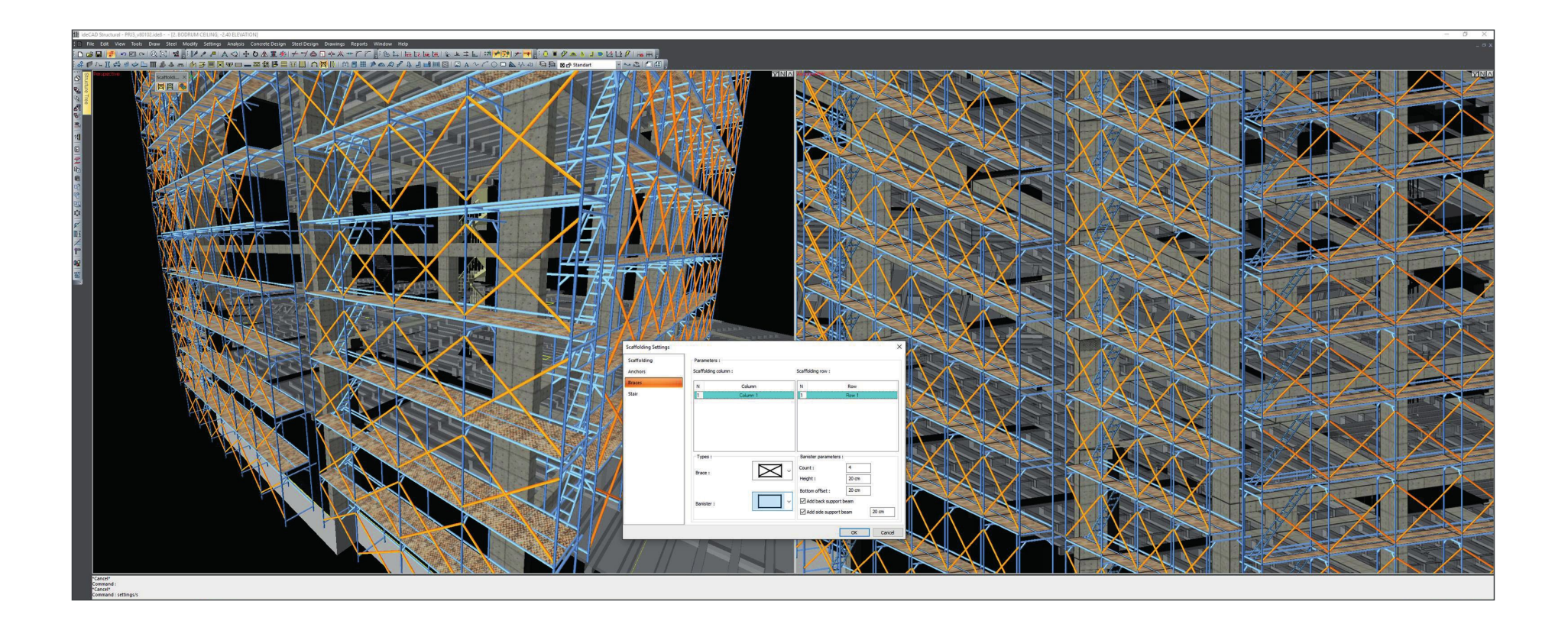

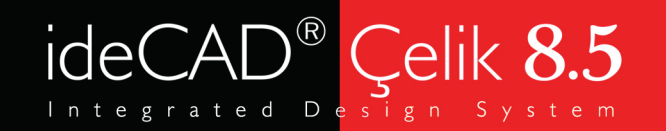

### Modelleme

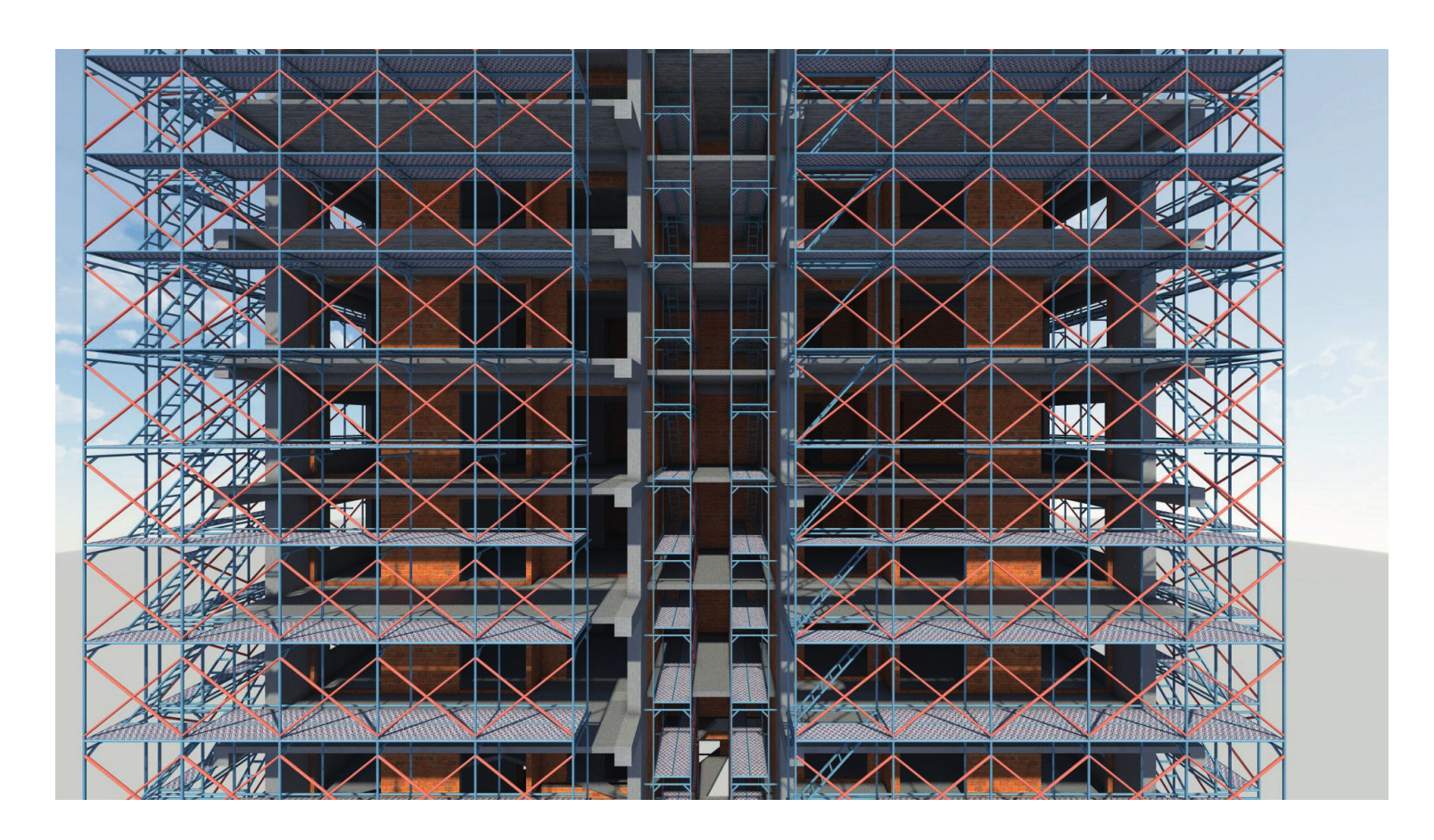

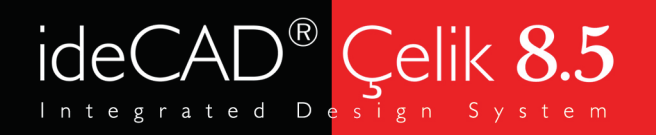

## Modelleme

### İskele Makrosu

• Merdiven alt sekmesinden; basamak adedi ve sahanlık ölçüleri girerek hızlıca istediğiniz merdiveni oluşturabileceğiniz şekilde hazırlanmıştır.

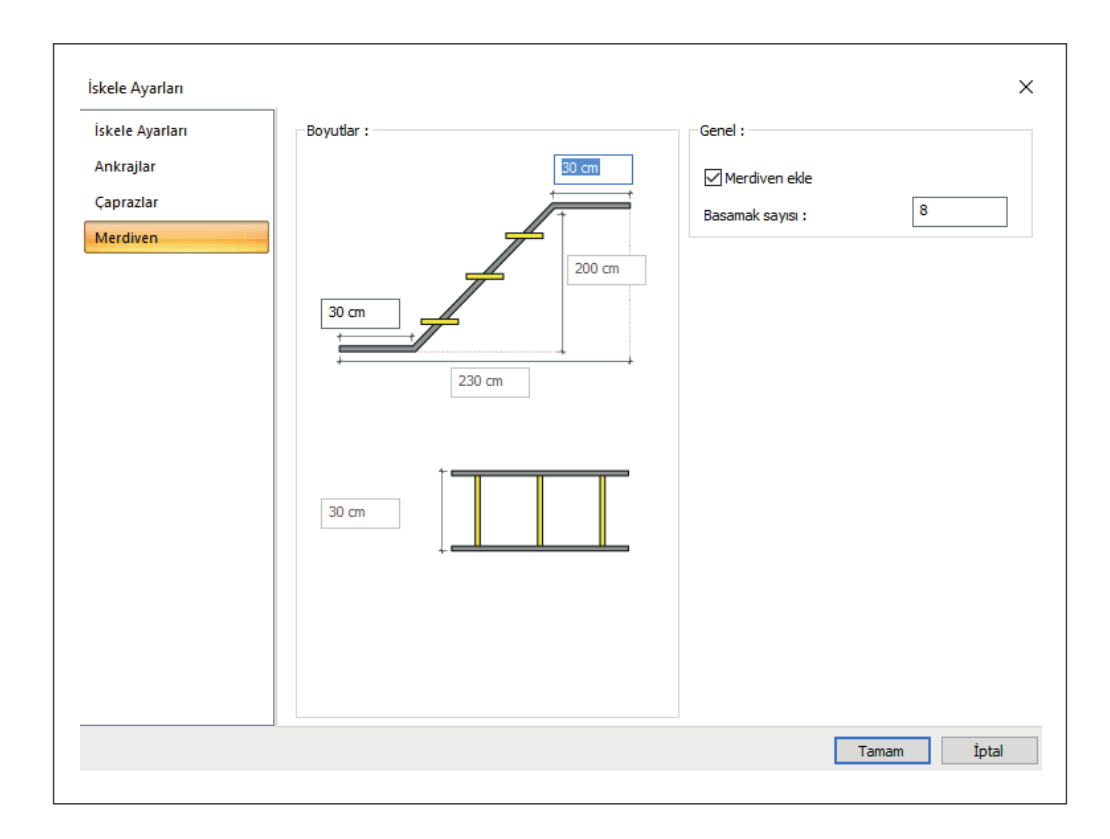

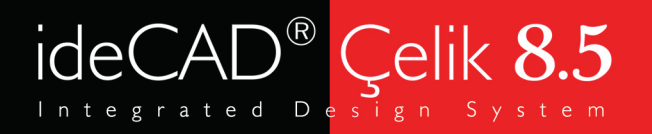

## Modelleme

### Yay İskele Makrosu

• Eğrisel konumlanmış cephelerde iskele modelleyebilmeniz amacıyla oluşturulan makroda cepheye ait eğimi plan üzerinden veya perspektif ekrandan seçmeniz yeterli olacaktır.

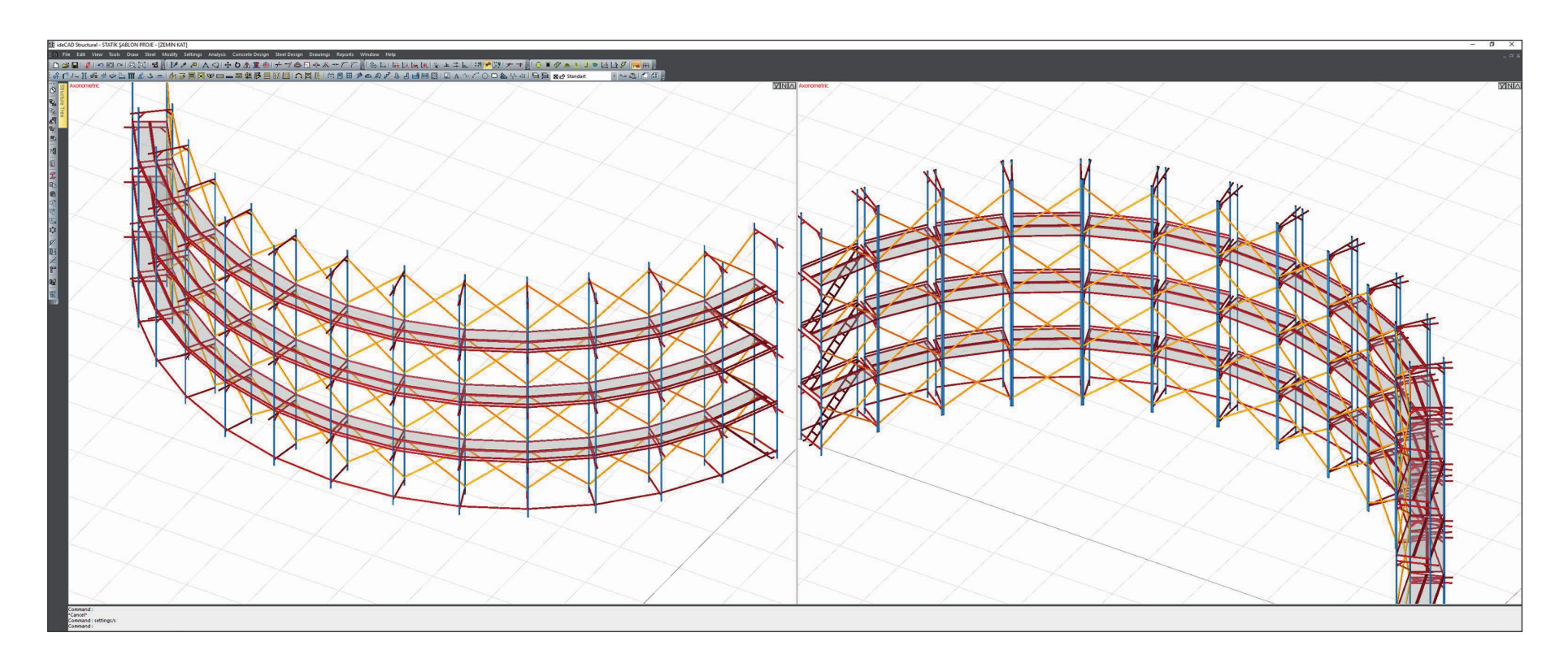

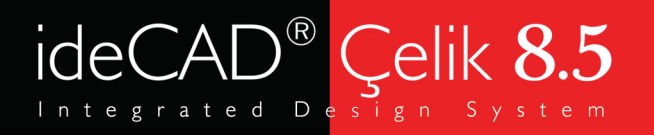

## Modelleme

#### Kademeli Yapılarda İskele Makrosu

- Yapıya ait cephelerde kot farkı olması halinde iskele makrosu farklı opsiyonlar ile kademeli olarak iskele modellemenizi sağlar.
- İskele ayarları bölümünde yer alan kot sekmesi ile parça parça iskelelerinizi zeminin eğimine uygun modelleyebilirsiniz.
- Bir başka çözüm ise iskele ayarlarında ayak bölümünün yüksekliğini farklı oluşturarak kot farkını modelinize yansıtabilirsiniz.

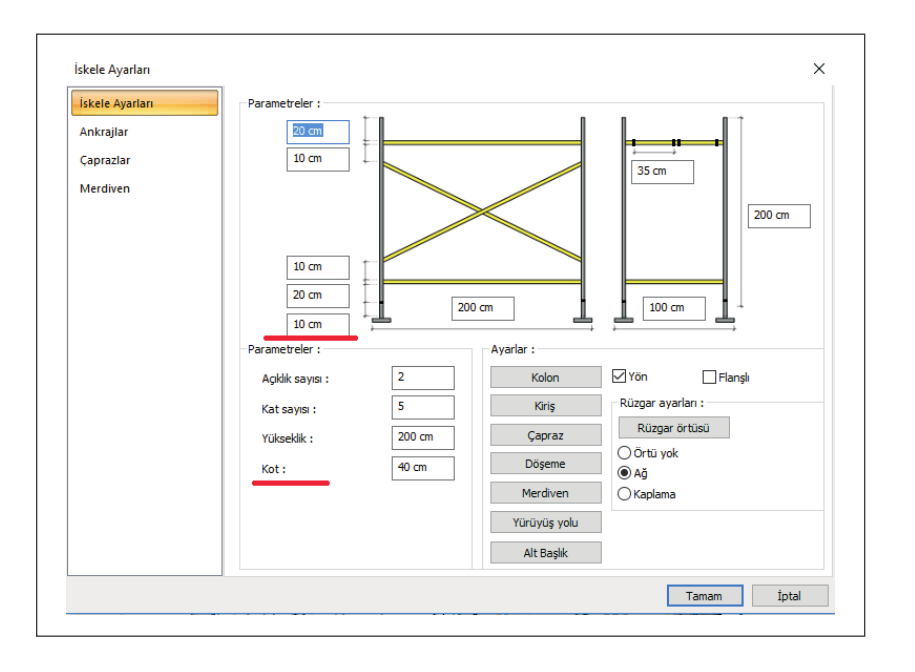

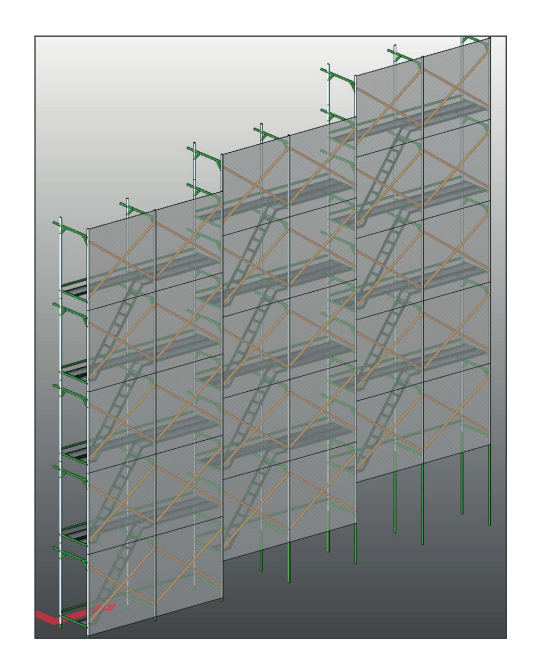

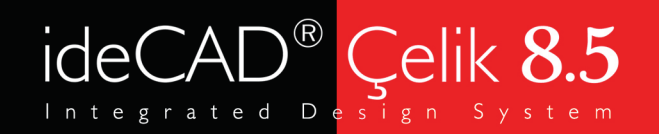

### Modelleme

### İskele Makrosu Patlatma Özelliği

- ideCAD Çelik 8.5 'inde iskele makrosunu patlatma özelliği ile modellemede özel çözüm gerektiren durumlarda iskele elemanlarına teker teker müdahale edebilirsiniz.
- ideCAD Betonarme 8.5 'te yer alan iskele makrosu çelik elemanların olmaması sebebi ile patlatılamaz.

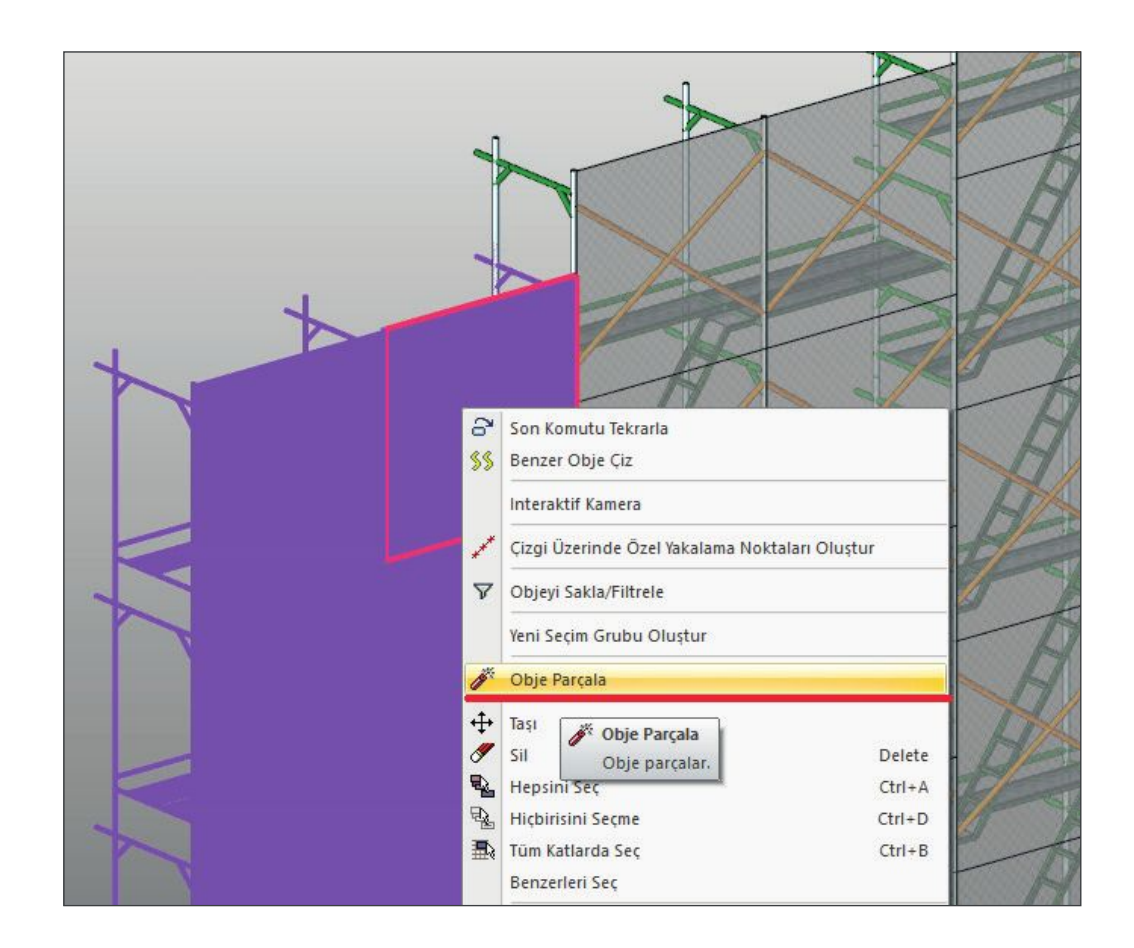

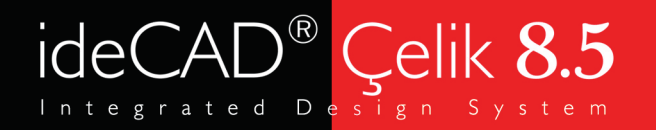

### Analiz ve Tasarım

#### İskele Makrosu

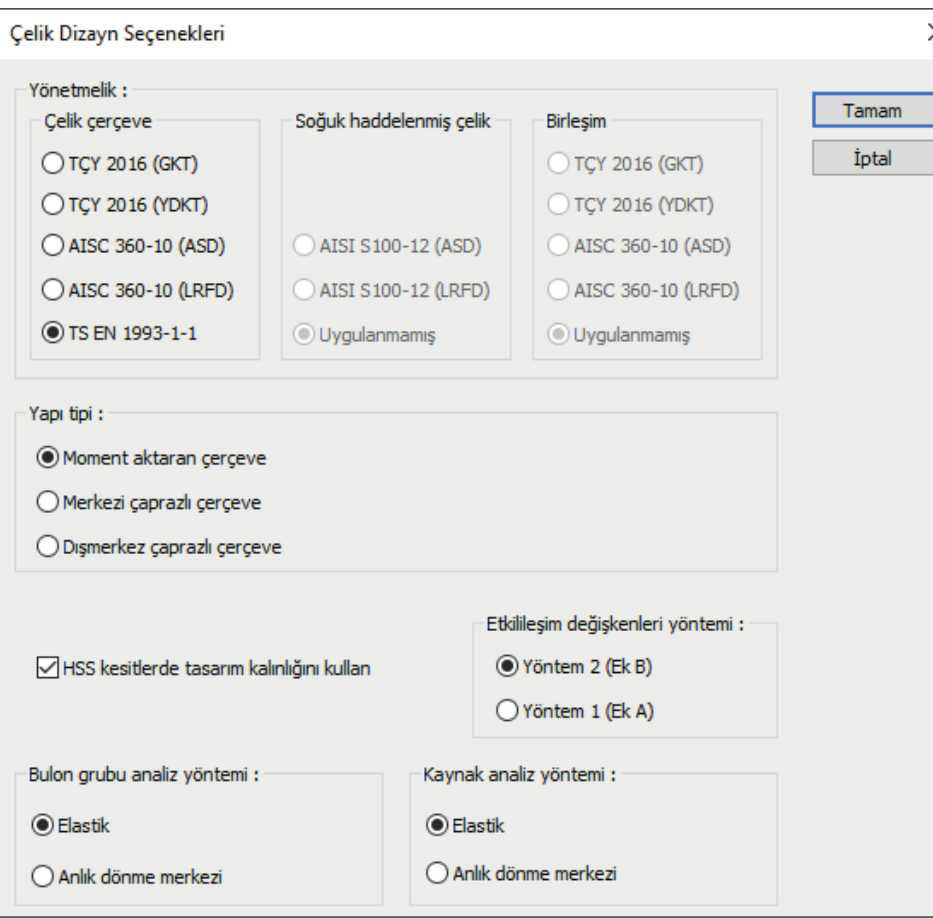

ideCAD Çelik 8.5 ve ideCAD Betonarme 8.5 iskele modellemeniz halinde projenizi iskele projesine çevirdiği yönünde uyarıda bulunur, otomatik olarak tasarım seçeneğini TS EN 1993-1-1 şeklinde düzenler.

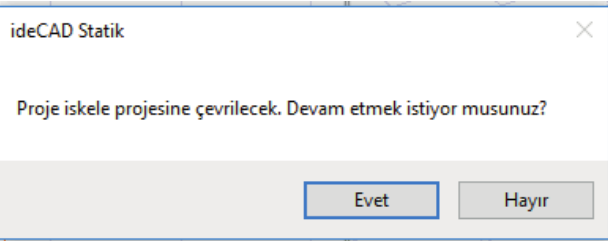

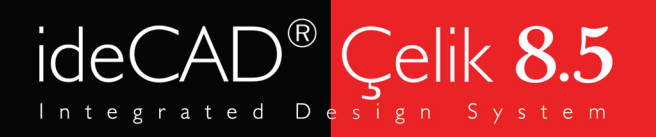

## İskele Çizimleri

### İskele Makrosu

• Çizim bölümünde ayrı sekme olarak yer alan 'İskele Çizimleri' denetleyici kurum ve kuruluşların olmasını talep ettiği detaylara uygun olarak oluşturulmaktadır.

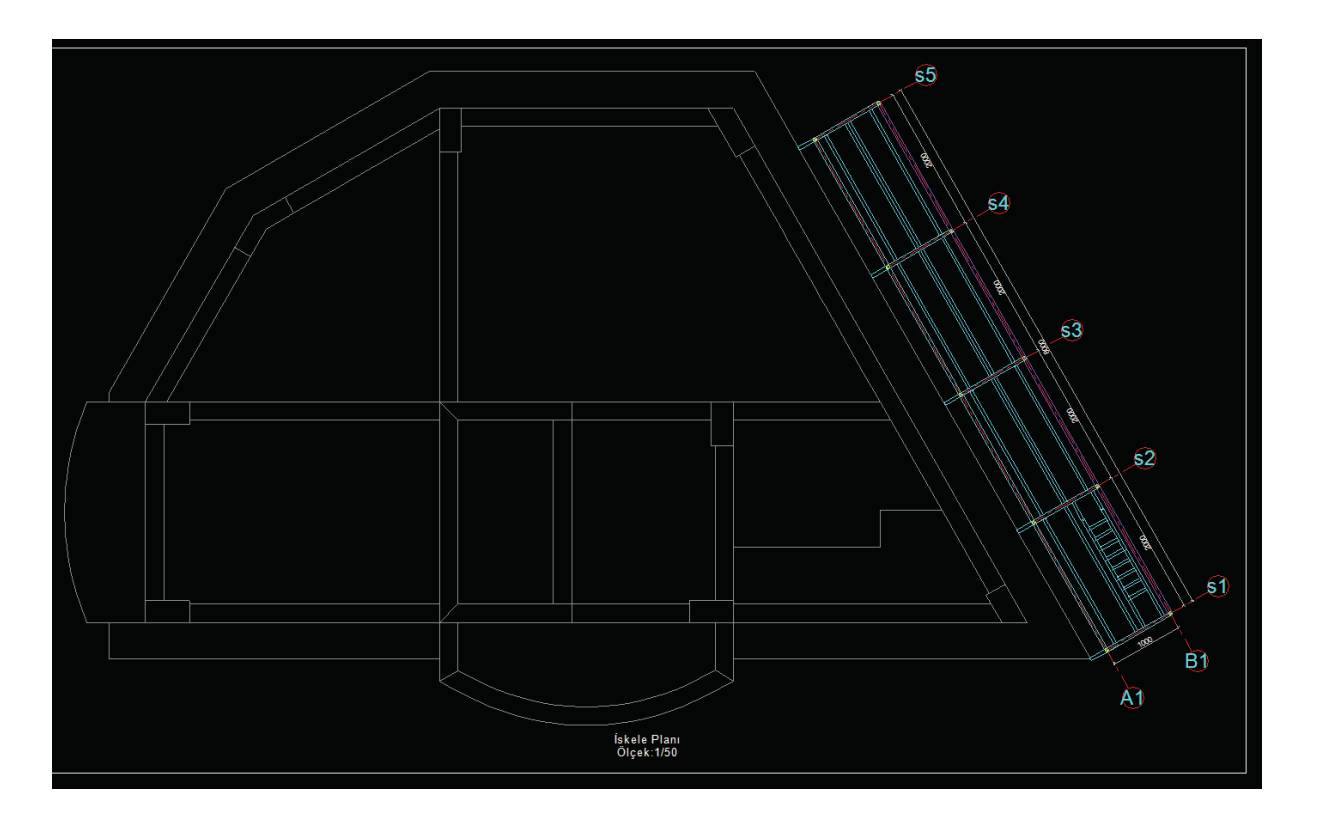

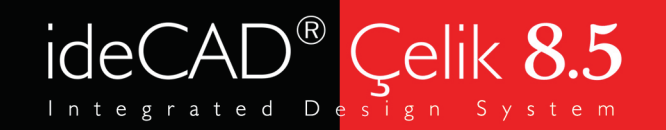

## İskele Çizimleri

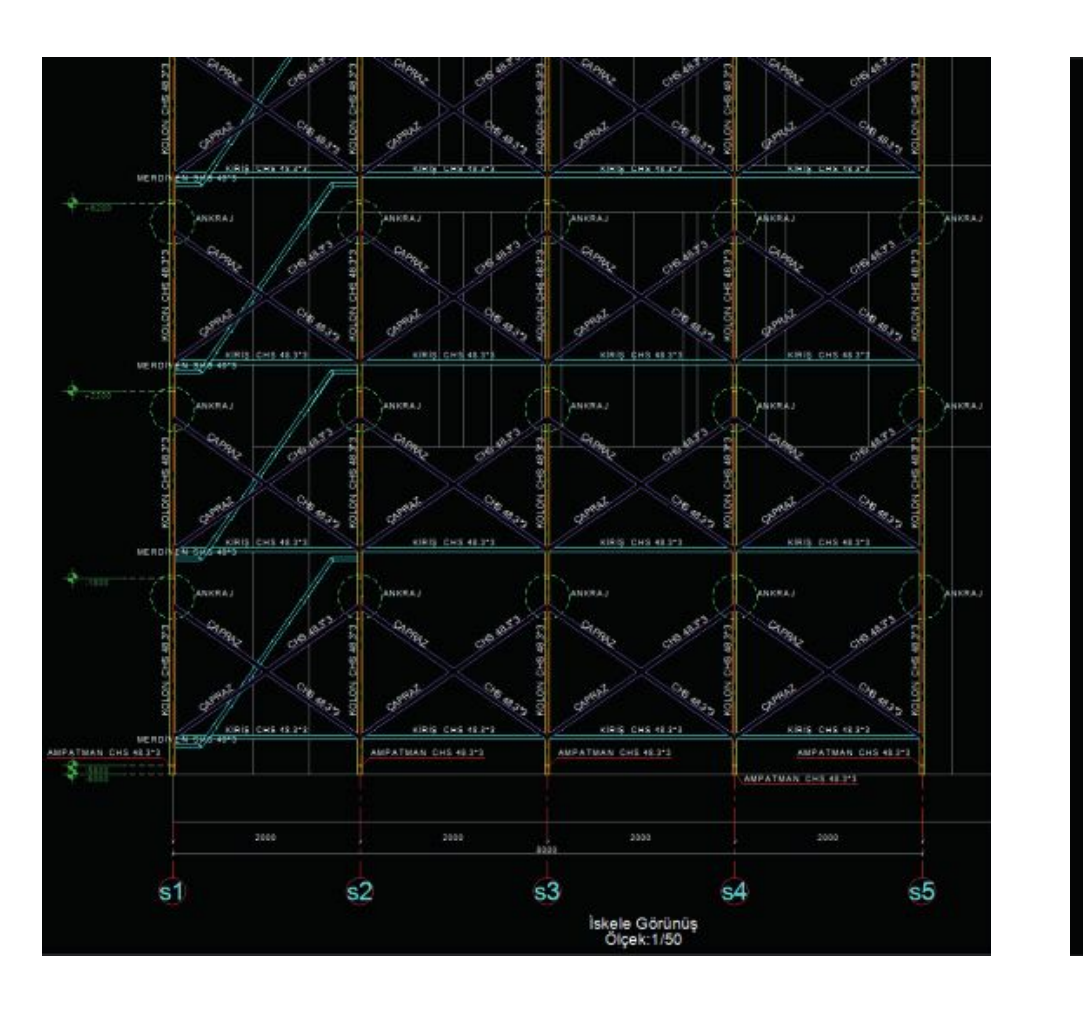

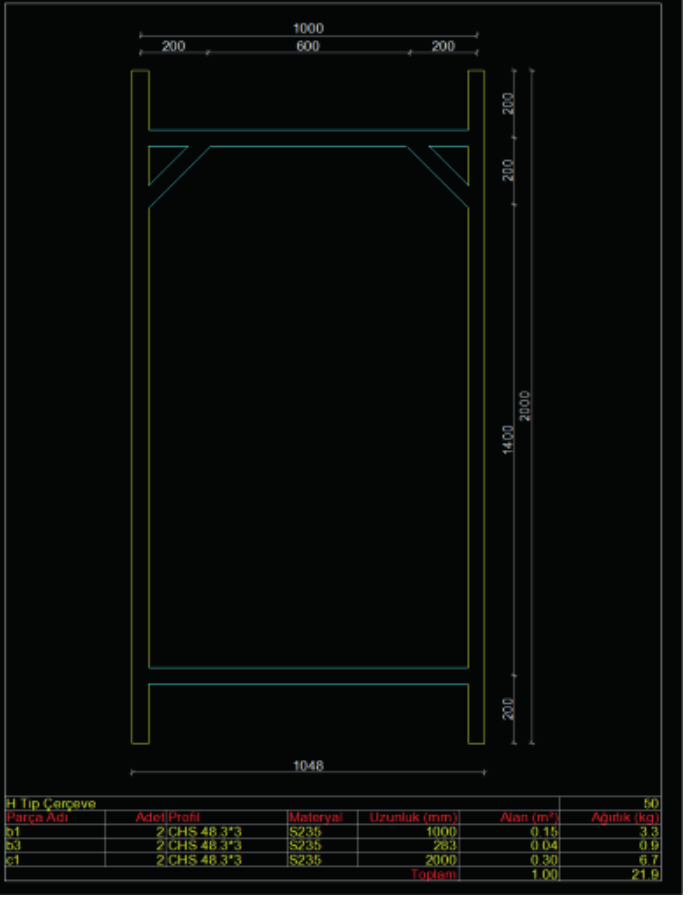

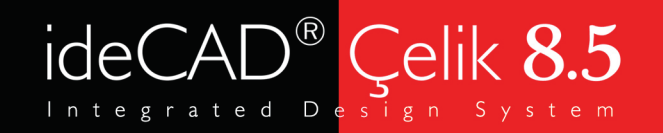

## İskele Çizimleri

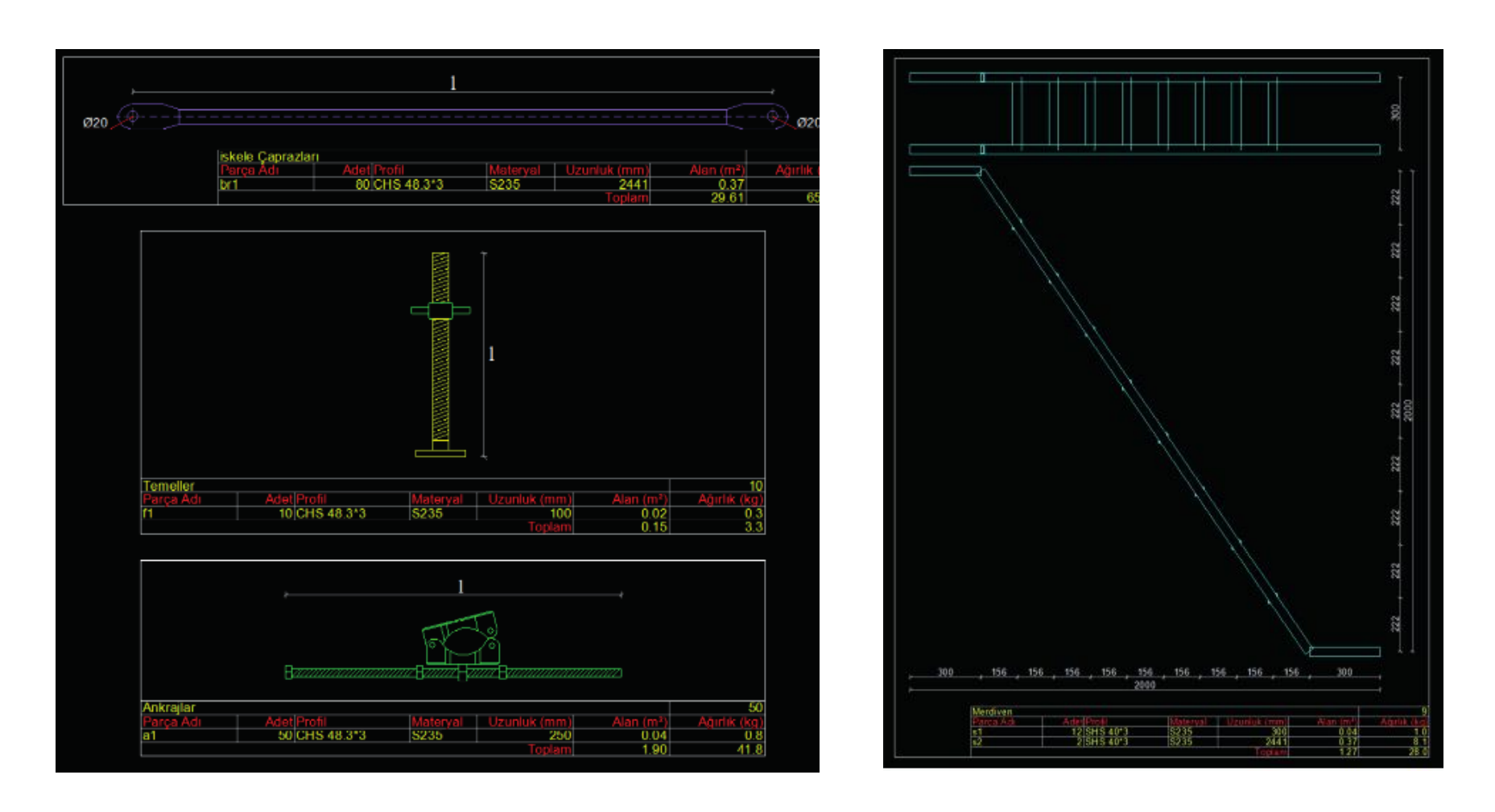

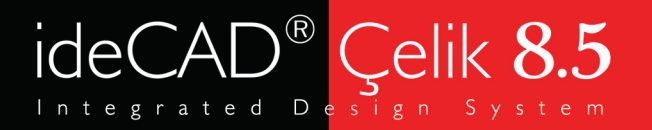

## İskele Raporları

- Seçmeli rapor oluşturulduğunda proje sadece iskele projesi olarak kayıt edildiğinden dolayı iskeleye ait raporlar elde edilmiş olacaktır.
- Rapor; ilgili kurum ve kuruluşların taleplerine uygun olarak oluşturulmaktadır.

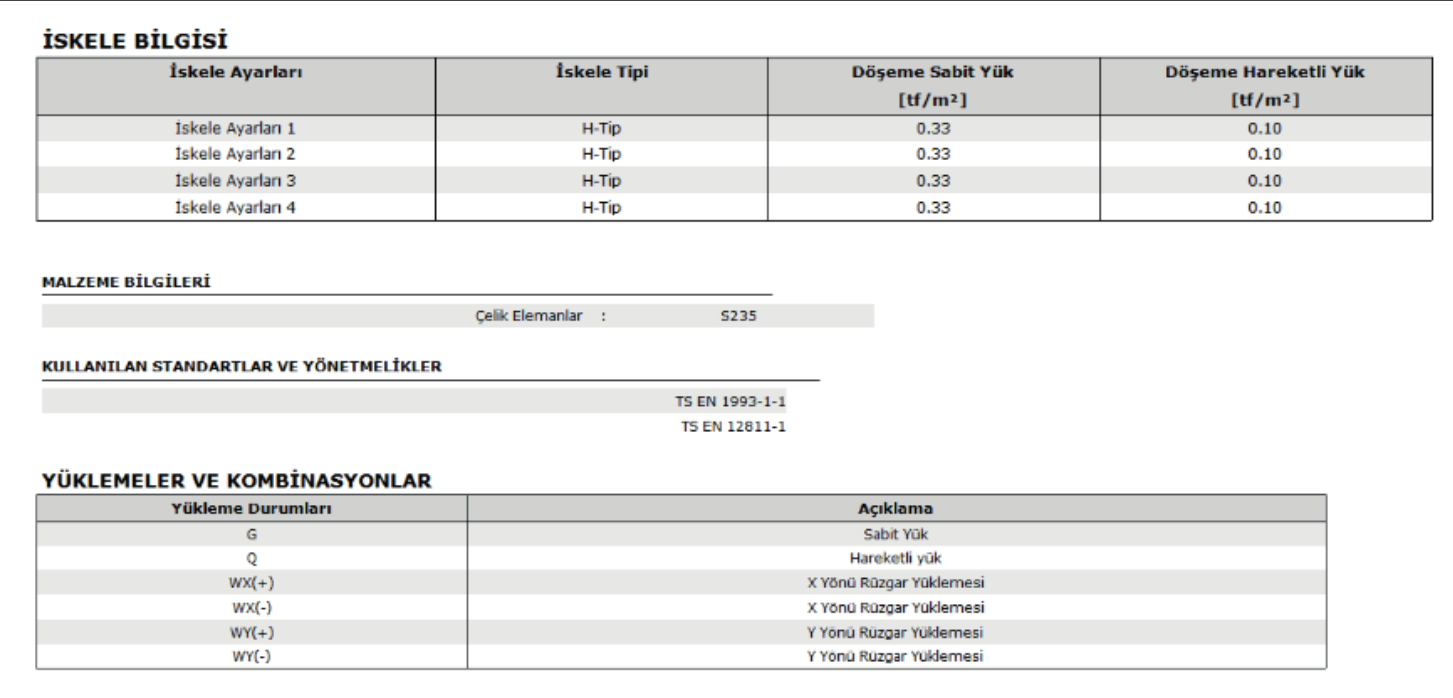

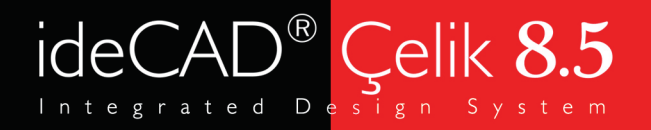

## Bize Ulaşın

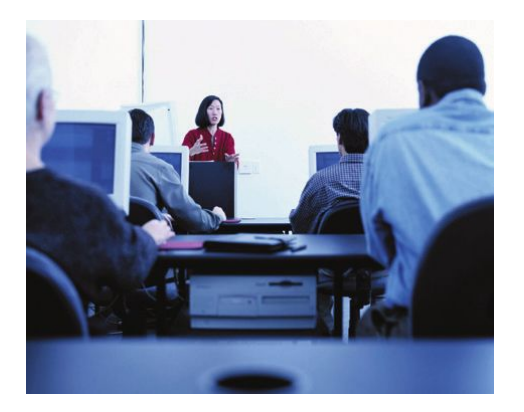

- Telefon ve internet aracılığıyla teknik destek
- Program eğitimleri ve kullanıcı seminerleri
- Yardım menüleri ve kullanım kitapları
- Kullanıcı forumu
- Web üzerinden program güncelleme imkanı

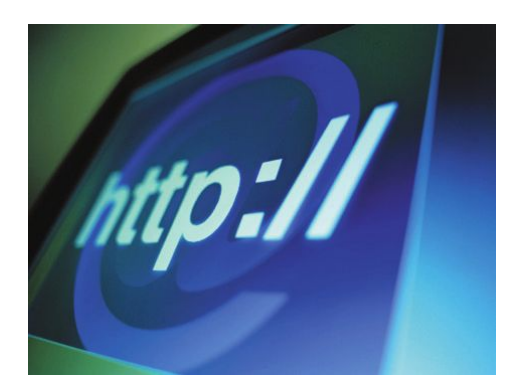

Web sitesi: http://www.idecad.com.tr Kullanıcı forum sitesi: http://www.idecadsupport.com/forum/ Bilgi: ideyapi@ideyapi.com.tr Satış: satis@ideyapi.com.tr Teknik destek: destek@ideyapi.com.tr

Şimdi siz de ideCAD® ailesiyle tanışın, planlarınızı gerçeğe dönüştürme fırsatını yakalayın.